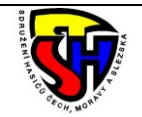

# Sdružení hasičů Čech, Moravy a Slezska **Pokyny pro vyplnění dokumentu Hlášení o činnosti SDH na webu**

### **1. Formulář hlášení o činnosti**

Pokud se rozhodnete vyplnit hlášení o činnosti na webu www.evidencesdh.cz ušetříte si práci s některými součty

#### **2. Otevření webu Centrální evidence a přihlášení**

V prohlížeči zadejte adresu <u>[www.evidencesdh.cz](http://www.evidencesdh.cz/)</u> a na úvodní obrazovce se přihlaste způsobem, který

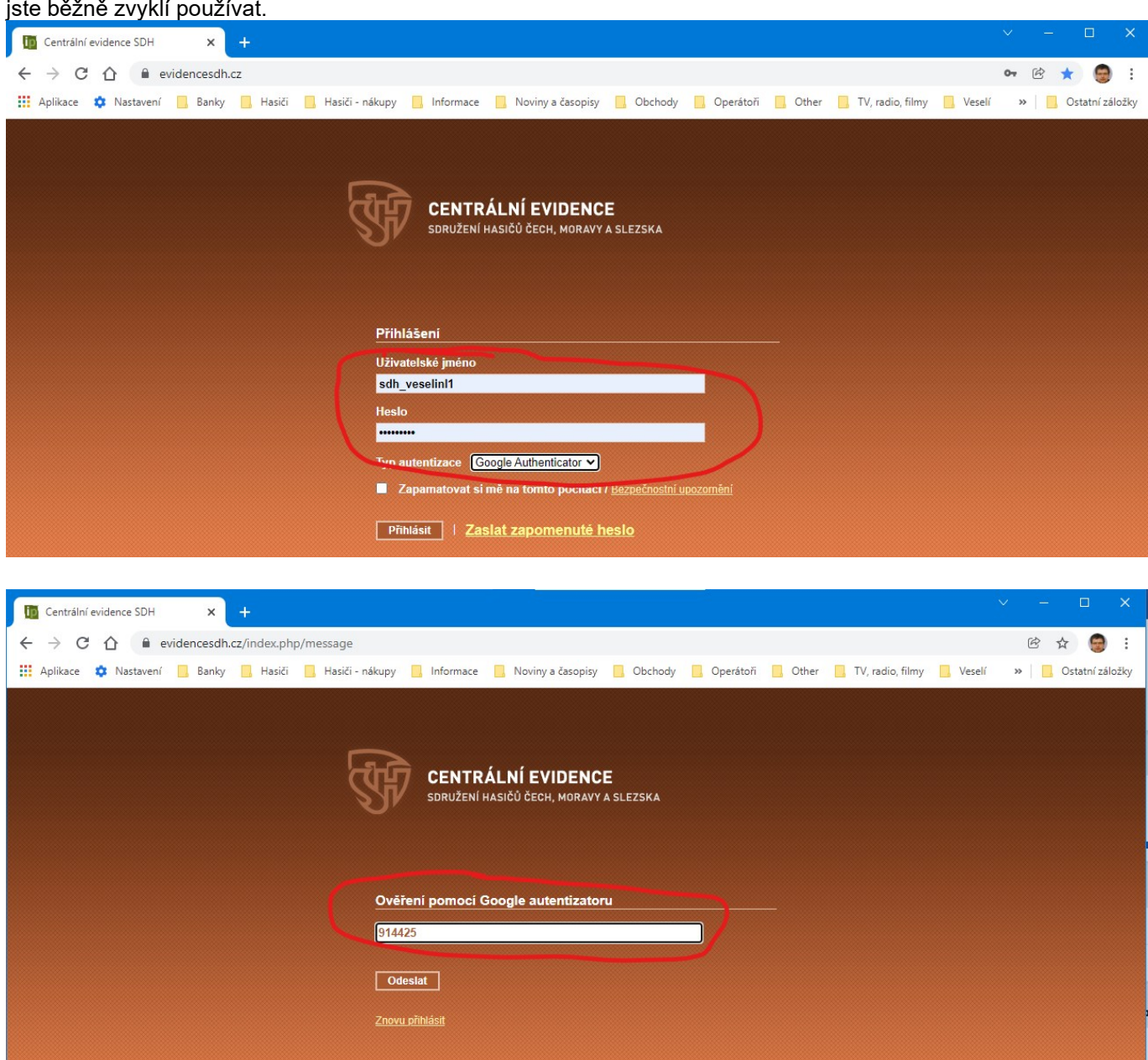

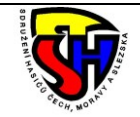

## Sdružení hasičů Čech, Moravy a Slezska **Pokyny pro vyplnění dokumentu Hlášení o činnosti SDH na webu**

### **3. Správa SDH**

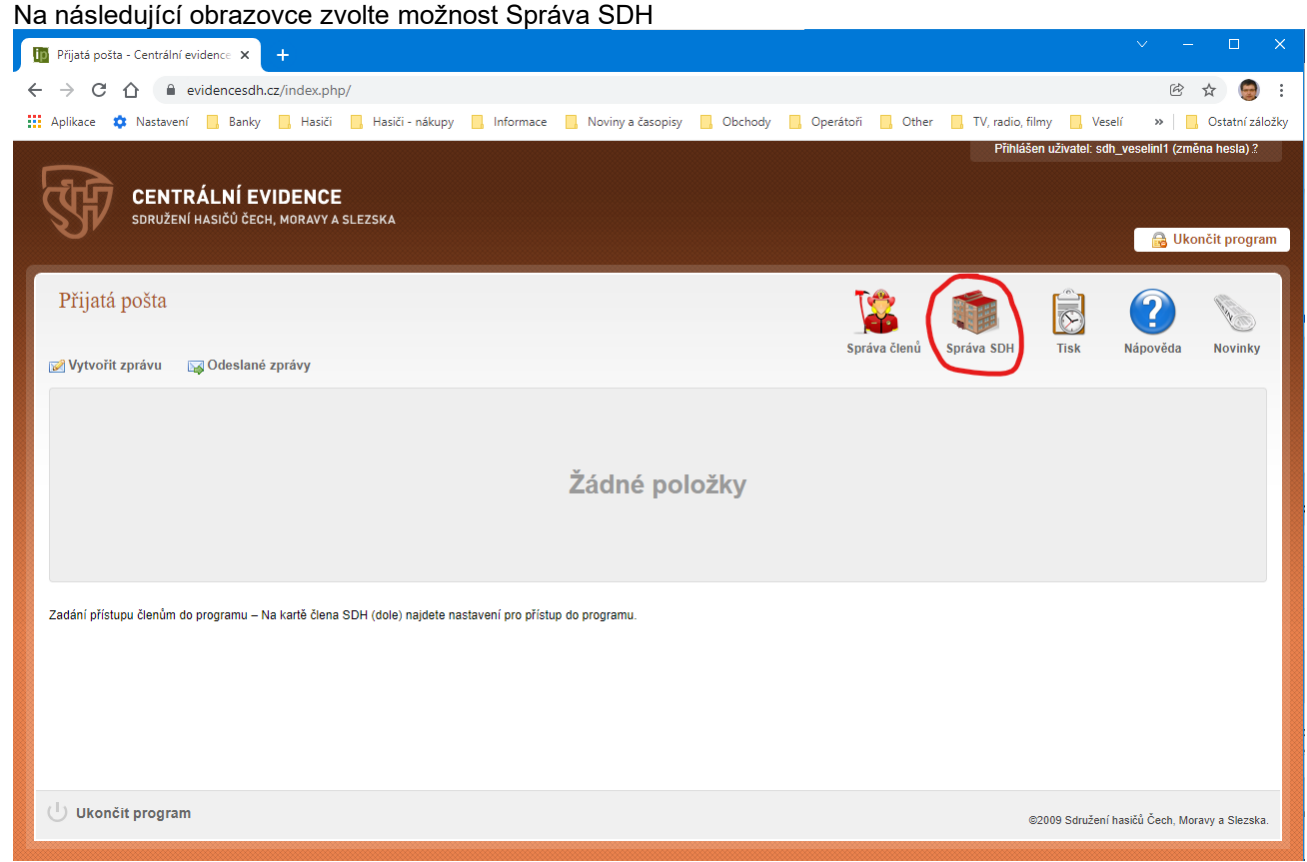

### **4. Výběr SDH**

Následně vyberte kliknutím svůj Sbor.

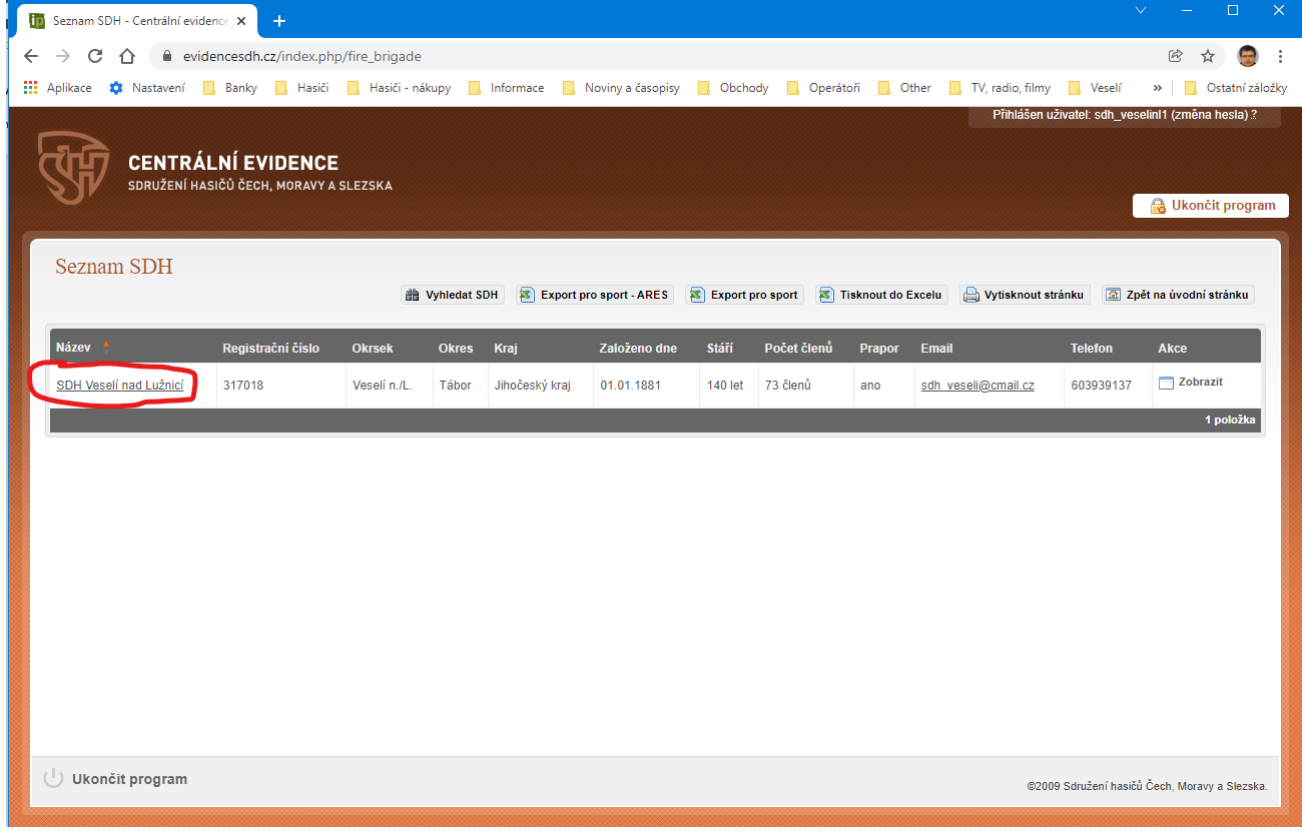

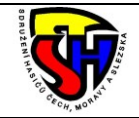

## Sdružení hasičů Čech, Moravy a Slezska **Pokyny pro vyplnění dokumentu Hlášení o činnosti SDH na webu**

### **5. Otevření formuláře hlášení o činnosti**

V pravé části obrazovky otevřete kliknutím na rok formulář Hlášení o činnosti

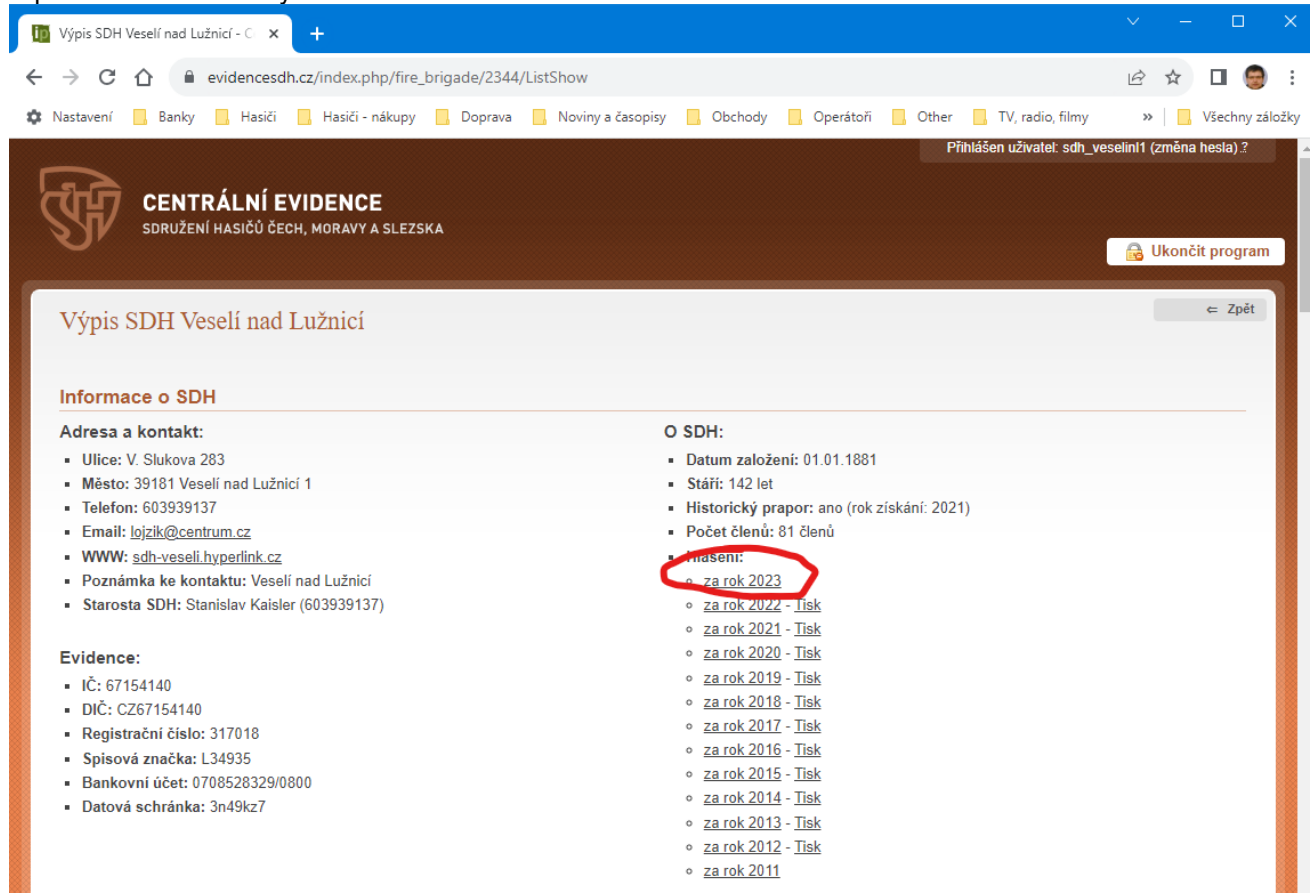

### **6. Kontrola předvyplněných údajů**

Na obrazovce formuláře se podívejte, které údaje se vám samy automaticky dotáhly

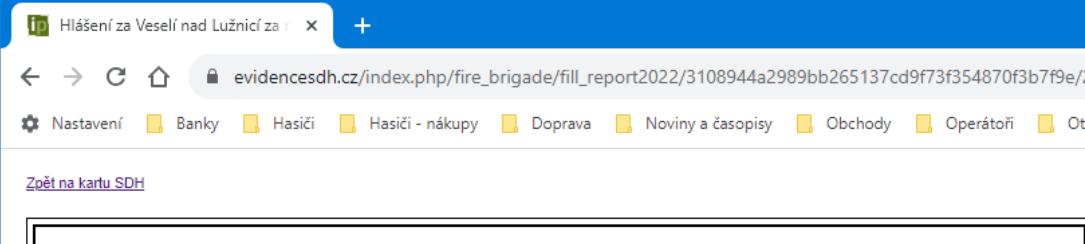

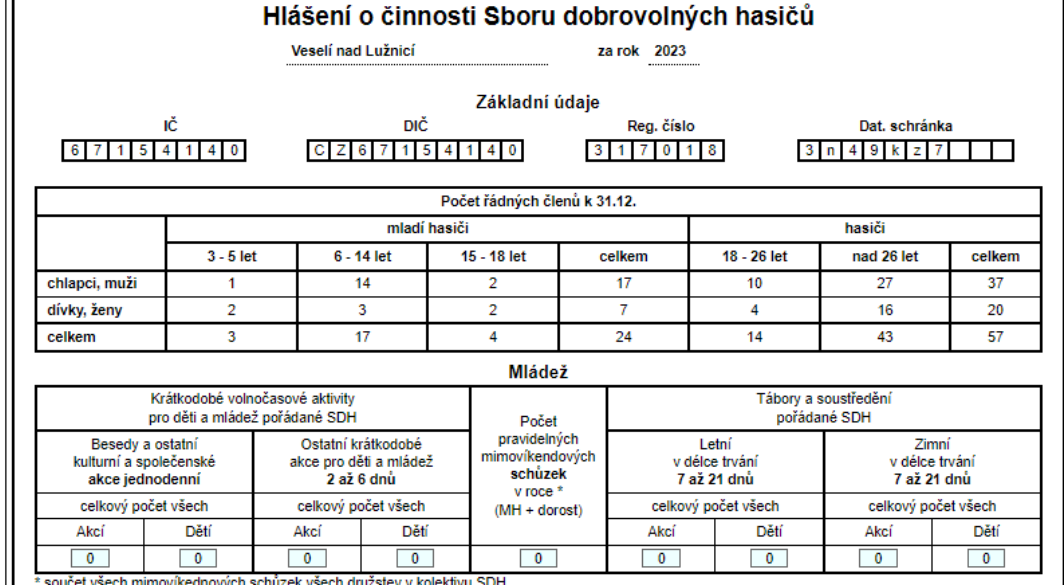

\* součet všech mimovíkednových schůzek všech družstev v kolektivu SDH

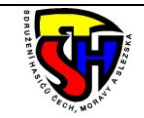

### **7. Vyplnění údajů**

- Teď můžete začít chybějící údaje doplňovat, ale **POZOR! Není možné si toto hlášení průběžně ukládat, takže je vše nutné vyplnit najednou.** Je proto možná lepší si vše nejprve připravit předem a pak jen do formuláře přepsat.
- Pro vyplnění jednotlivých kolonek platí stejná pravidla, jako při vyplňování "papírového" formuláře (viz samostatný návod)

### **8. Uložení a odeslání formuláře**

Poté co vyplníte všechna potřebná data a řádně je zkontrolujete, můžete formulář uložit a odeslat - Do kolonky Email pro potvrzení vyplňte svoji mailovou adresu a stiskněte tlačítko Uložit a odeslat

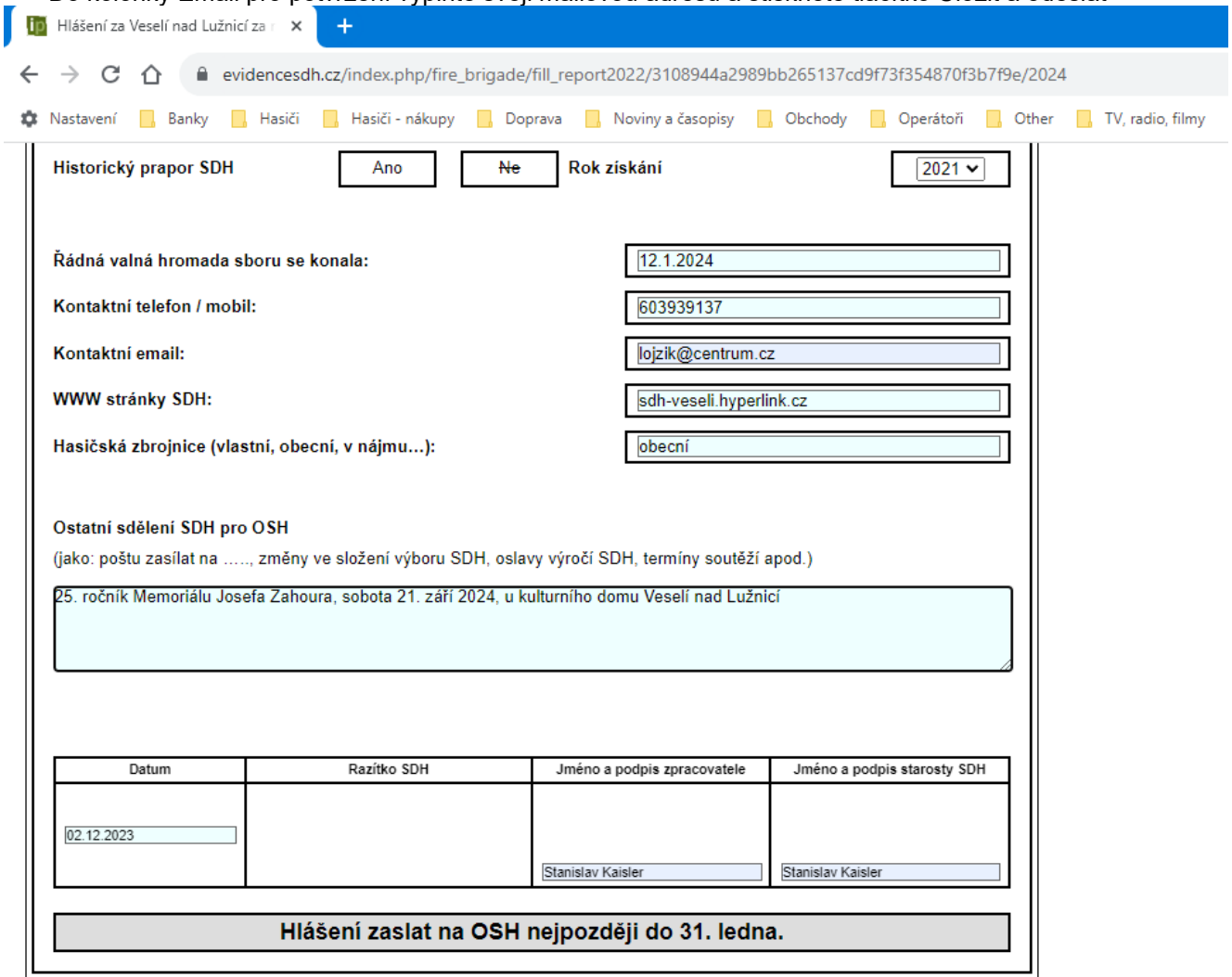

Tento sumář můžete odeslat pouze jednou. Jste- li si jisti, že nebudete potřebovat dopsat další data stiskněte odeslat a data se odešlou za SDH do celoročního hlášení za rok 2023. Odeslané c platí, že při odeslání se data načtou do okresního hlášení a nepůjdou změnit

ZKONTROLUJTE SPRÁVMOST SVÉ MAILOVÉ ADRESY

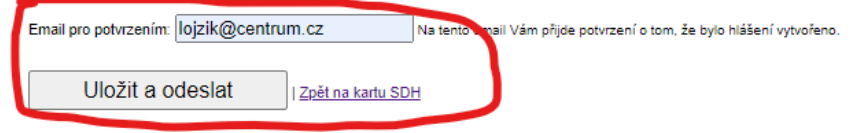

#### **9. Tisk formuláře**

- Na kartě SDH se vedle příslušného roku nyní objeví tlačítko Tisk, takže zde můžete vyplněný formulář vytisknout, podepsat a založit pro vlastní potřebu
- Následně je potřeba nejlépe prostřednictvím zástupce okrsku ve VV OSH dát vědět na OSH, že váš SDH Hlášení o činnosti vyplnil touto cestou a nebude jej tedy odevzdávat v papírové podobě.